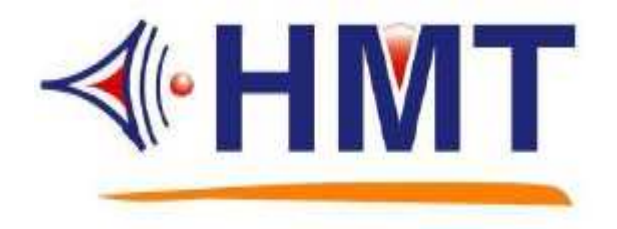

# TRUEWAVE語音編輯軟體 技術手冊

# HMT TECH.CO.,LTD.

**Tel.: +886-2-2274-1347 Fax.: +886-2-2273-3014 Http://www.hmt.com.tw e-mail: hmt\_sales@hmt.com.tw**

# 目錄

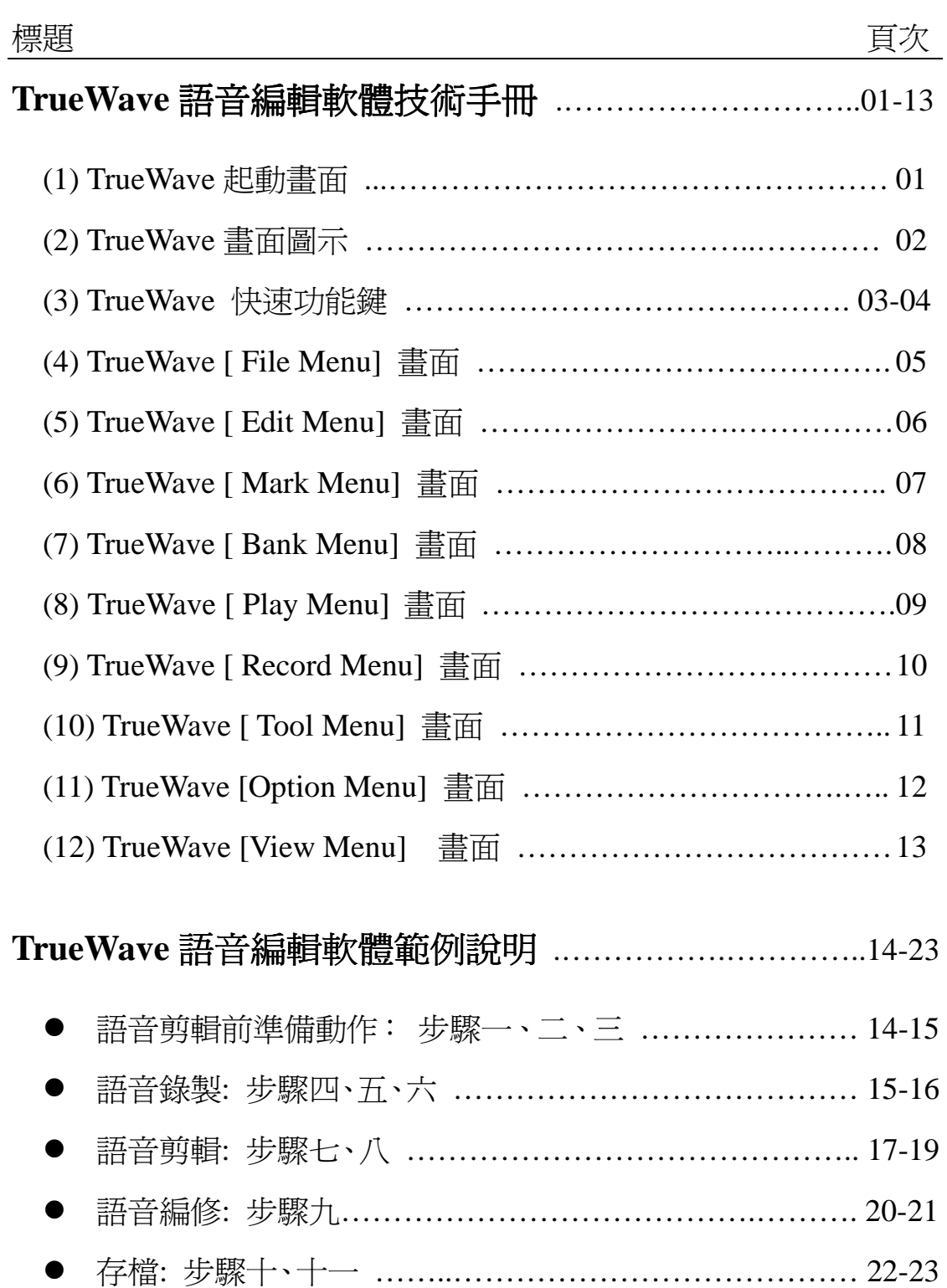

## **(1) TrueWave** 起動畫面

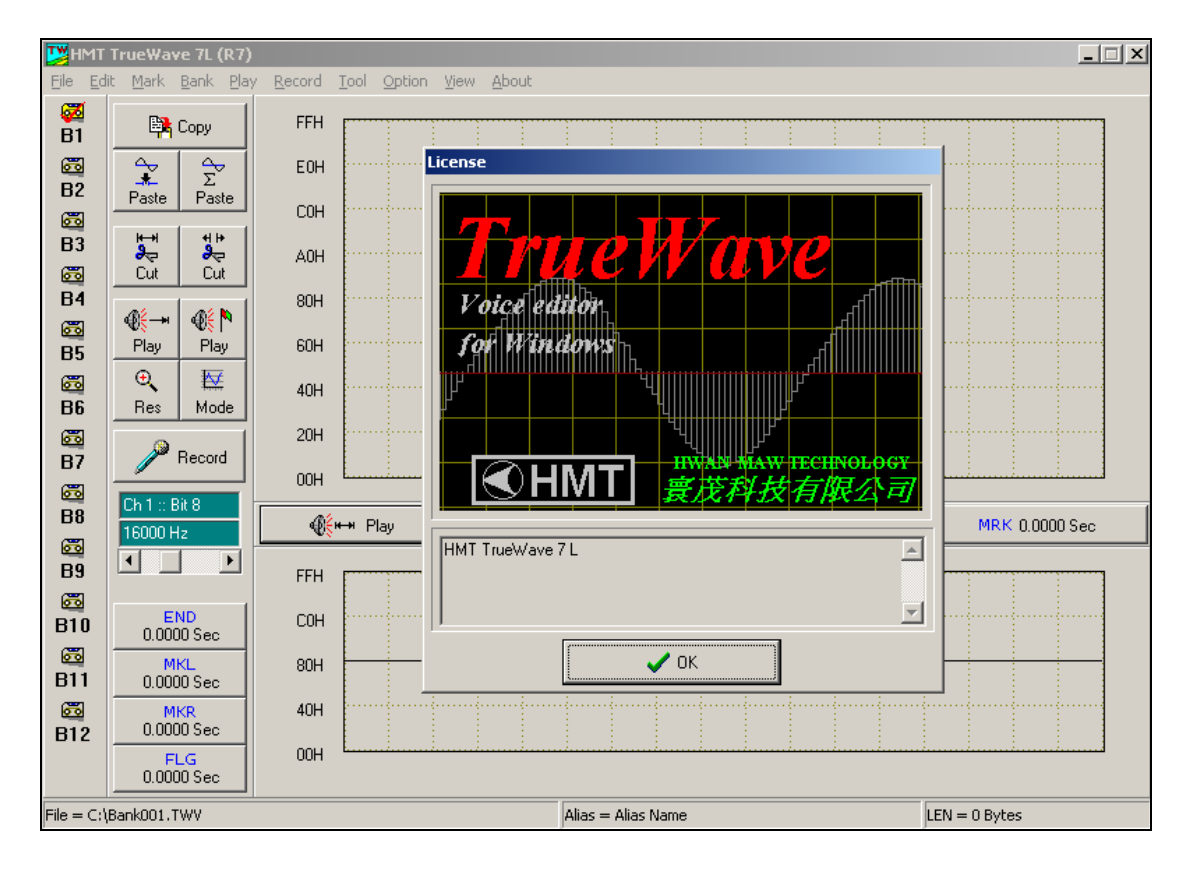

#### **(2) TrueWave** 畫面圖示

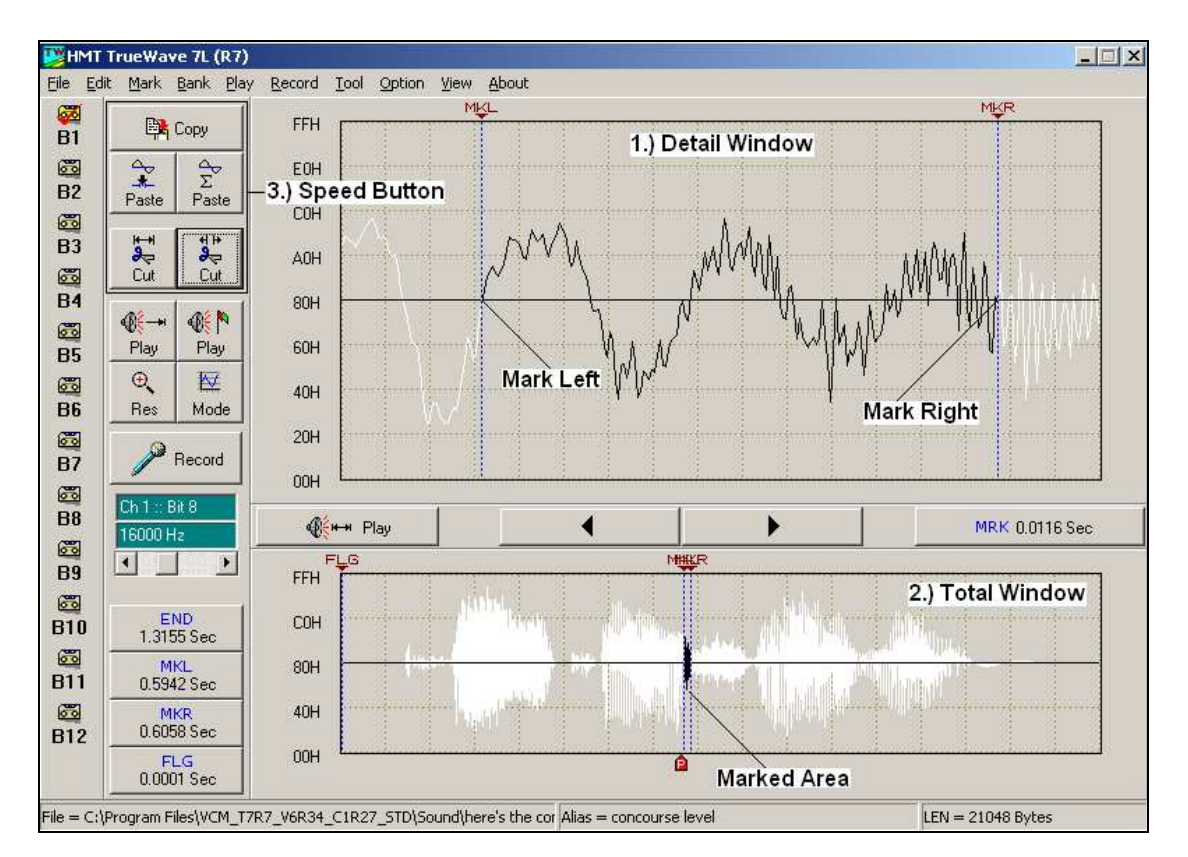

在這個畫面中,主視窗分為幾大部份:

- 1.) Detail window : 這個視窗顯示語音波形的細部資料,我們可以很方便地在這 個視窗中進行剪輯動作.我們稱為操作區.
- 2.) Total window : 這個視窗顯示語音波形的整體資料,我們可以很方便地在這 視窗中選擇想要編修的語音段落.
- 3.) Speed button : 這個部份提供一般編輯時最常用到的功能鍵.
- 4.) Bank 1 至 Bank 12 :語音資料記憶體暫存區.

在操作區(Detail Window)中,我們定義滑鼠的左鍵為 mark left(MKL)功能, 中間鍵 為 Set position(FLG)功能, 右鍵為 mark right(MKR)功能; 當我們在操作區中按下 滑鼠左鍵時, 滑鼠游標位置左方的波形資料將變為白色顯示,而黑色顯示部份,我 們稱為標示區(marked area);同樣的,我們可以利用滑鼠右鍵,進行 mark right 的動 作, 將波形資料標示(marked)出來;大部份的功能操作,都是針對標示區(marked area)進行處理的.

# **(3) TrueWave** 快速功能鍵

图 Copy 將標示區內的資料複製到內部暫存區中,以方便 Paste 動作.

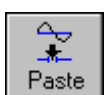

將資料貼到旗號設置的位置,原來旗號位置的資料將會向後移.

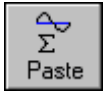

將資料貼到旗號設置的位置,原來旗號位置的資料將會被覆蓋.

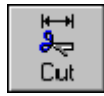

將標示區(marked area)的資料剪掉.

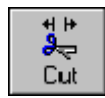

將非標示區(unmarked area)的資料剪掉.

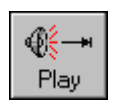

播放整段語音.

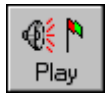

播放旗號位置的語音.

⊕ H+ Play

播放標示區中的語音.

 $\oplus$ 赵 Res Mode

顯示解析度調整.

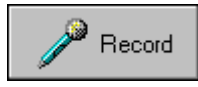

錄音功能鍵.

Ch 1 :: Bit 8 16000 Hz  $\blacktriangleright$ 

錄音取樣頻率(Sampling Rate) 選擇.

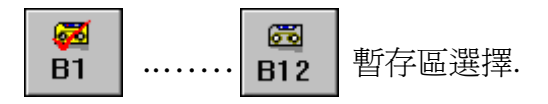

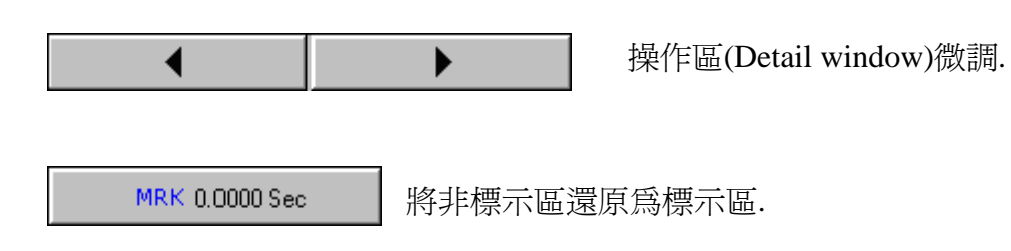

## **(4) TrueWave [File Menu]**畫面

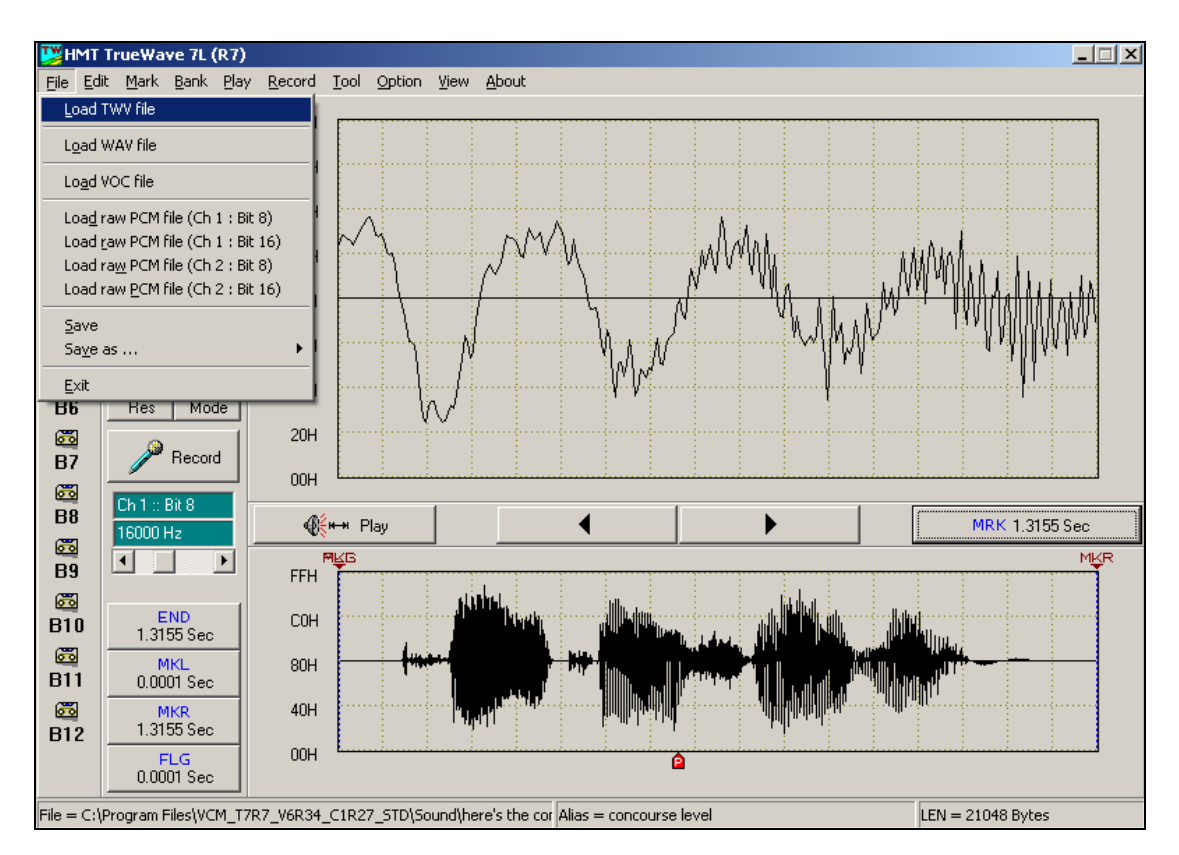

在這個功能表中,提供幾個語音資料載入與儲存的功能.

- 1.) Load TWV file :這個功能是將 TrueWave 格式的語音檔載入到目前選定的 Bank 中進行處理.
- 2.) Load WAV file :這個功能是將 WAV 格式的語音檔載入到目前選定的 Bank 中進行處理.
- 3.) Load VOC file :這個功能是將 VOC 格式的語音檔載入到目前選定的 Bank 中進行處理.
- 4.) Save : 這個功能主要是將語音資料存檔, 將資料以載入時的檔名儲存.
- 5.) Save as… : Save as TWV format : 這個功能是將資料以新的檔名儲存.
- 6.) Exit : 這個功能為結束 TrueWave 軟體.

#### **(5) TrueWave [Edit Menu]**畫面

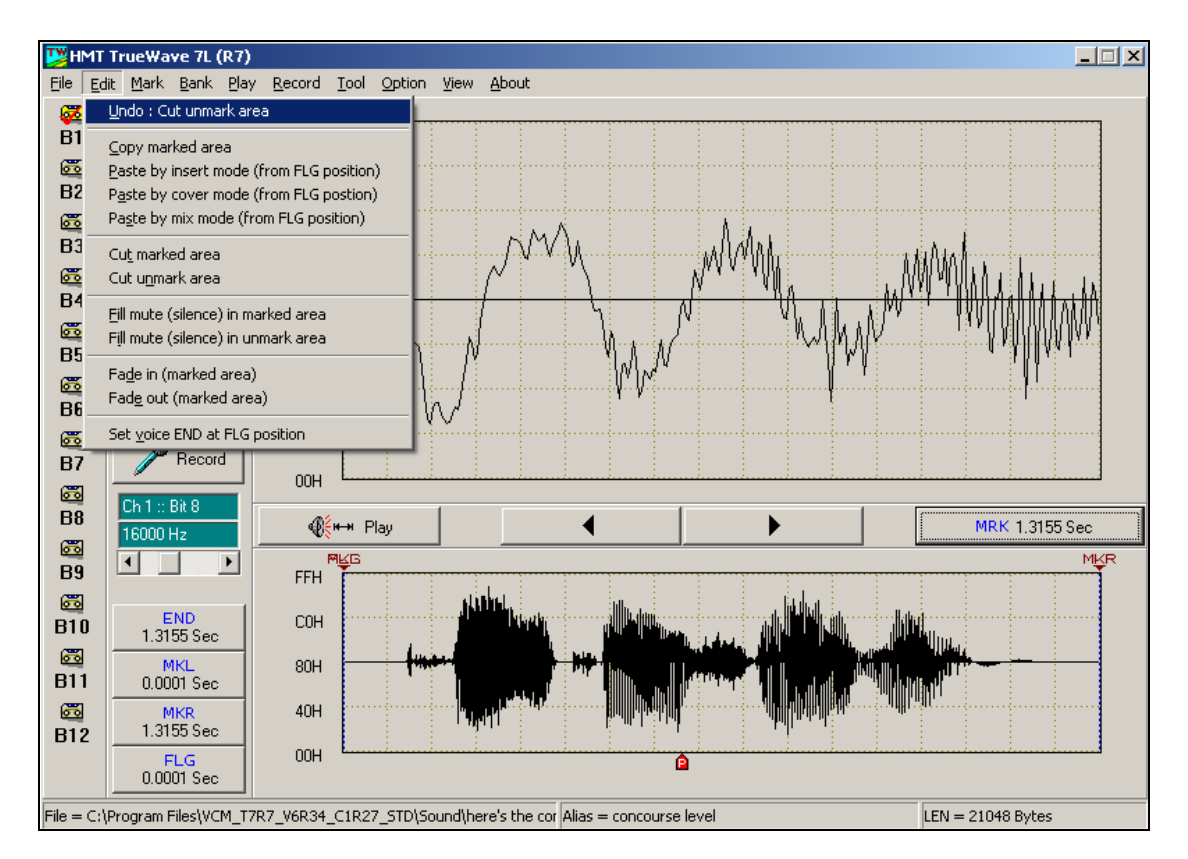

在這個功能表中,提供幾個語音資料剪輯編修的功能.

- 1.) Undo : 這個功能是回復上一個畫面,亦即取消這一次的操作命令.
- 2.) Copy marked area : 這個功能是將標示區中的資料複製到內部暫存區中.
- 3.) Paste by Insert Mode : 這個功能是將資料貼到旗號設置的位置,原來旗號 位置的資料將會向後移.
- 4.) Paste by cover Mode : 這個功能是將資料貼到旗號設置的位置,原來旗號 位置的資料將會被覆蓋.
- 5.) Cut marked area : 這個功能是將標示區中的資料剪掉.
- 6.) Cut unmarked area : 這個功能是將非標示區中的資料剪掉.
- 7.) Fill Mute in marked area : 這個功能是將標示區中的資料變為靜音.
- 8.) Fill Mute in unmarked area : 這個功能是將非標示區中的資料變為靜音.
- 9.) Fade in(marked area) : 這個功能提供淡入的語音效果處理.
- 10.) Fade out(marked area) : 這個功能提供淡出的語音效果處理.
- 11.) Set voice END at FLAG position : 這個功能是用來將旗號位置移到語音 資料的結尾,一般可用來做為銜接另一段語音資料的起點.

#### **(6) TrueWave [Mark Menu]**畫面

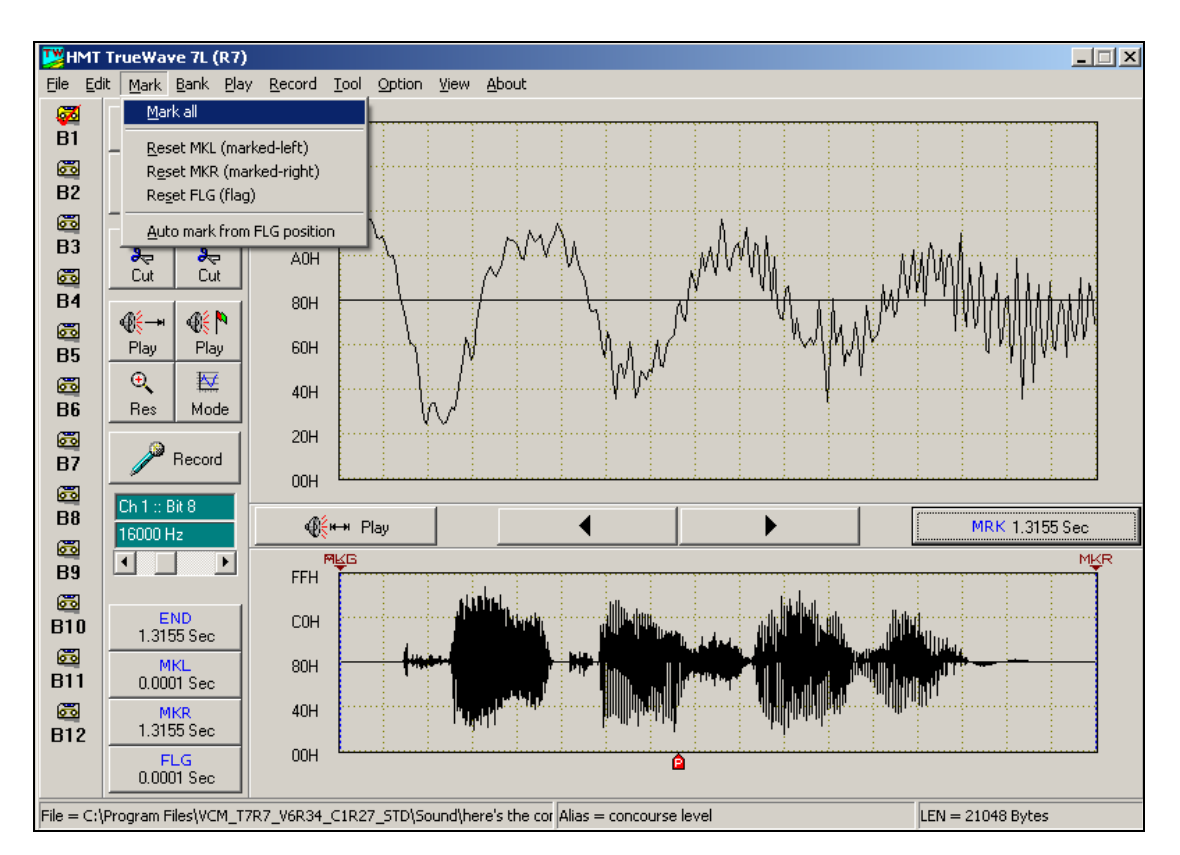

在這個功能表中,提供數個有關標示區處理的功能.

- 1.) Mark all : 這個功能是將所有的語音資料設為標示區.
- 2.) Reset marked left : 這個功能是將原先標示區左方的非標示區變成標示區.
- 3.) Reset marked right : 這個功能是將原先標示區右方的非標示區變成標示區.
- 4.) Reset FLAG : 這個功能是將所設置旗號清除.
- 5.) Auto mark from FLAG : 這個功能是將旗號所在位置以後的若干長度(秒數) 設為標示區.

#### **(7) TrueWave [Bank Menu]**畫面

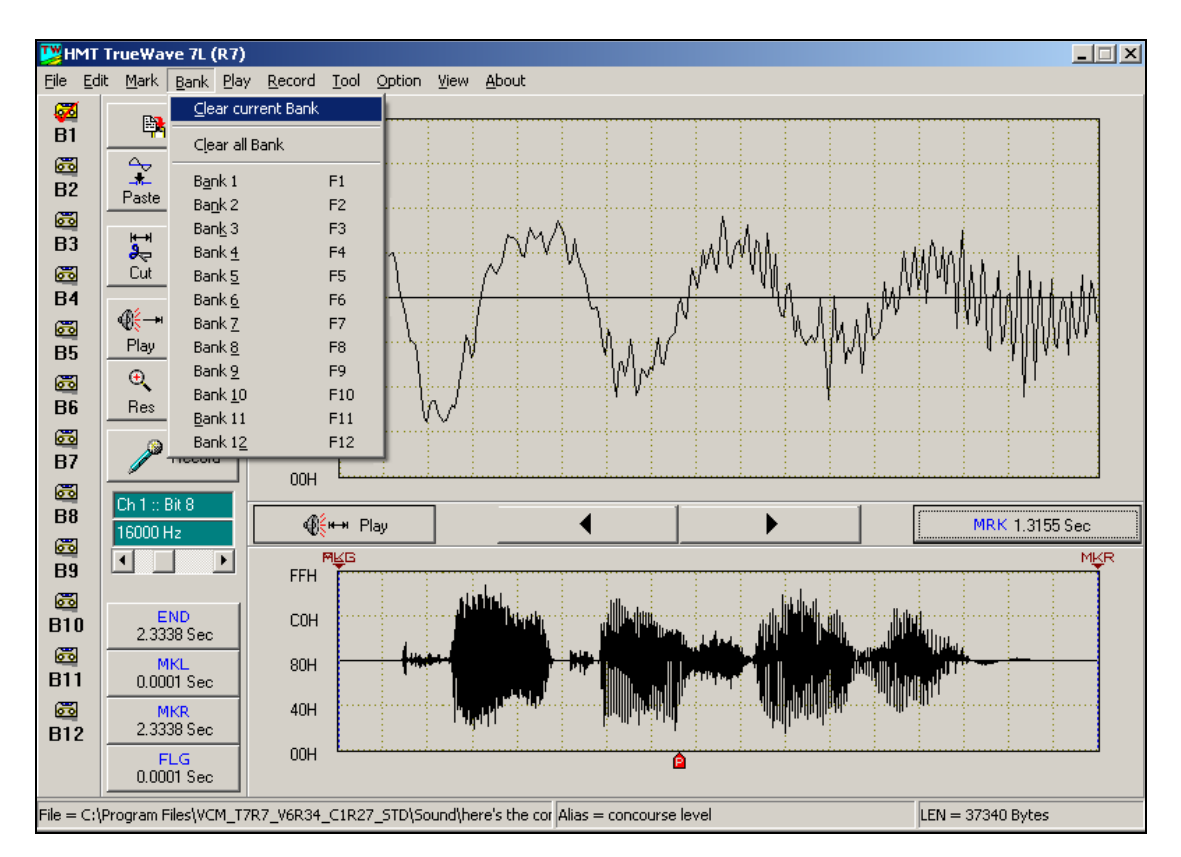

在這個功能表中,提供 BANK 處理與切換的功能.

1.) Clear current Bank : 這個功能是將目前 BANK 中的資料清除.

- 2.) Clear all Bank : 這個功能是將所有的 BANK 中的資料清除.
- 3.) Bank 1 Bank 12 : 這個功能是用來切換 Bank,也可以使用 Bank 快速 切換鍵來切換 Bank.

#### **(8) TrueWave [Play Menu]**畫面

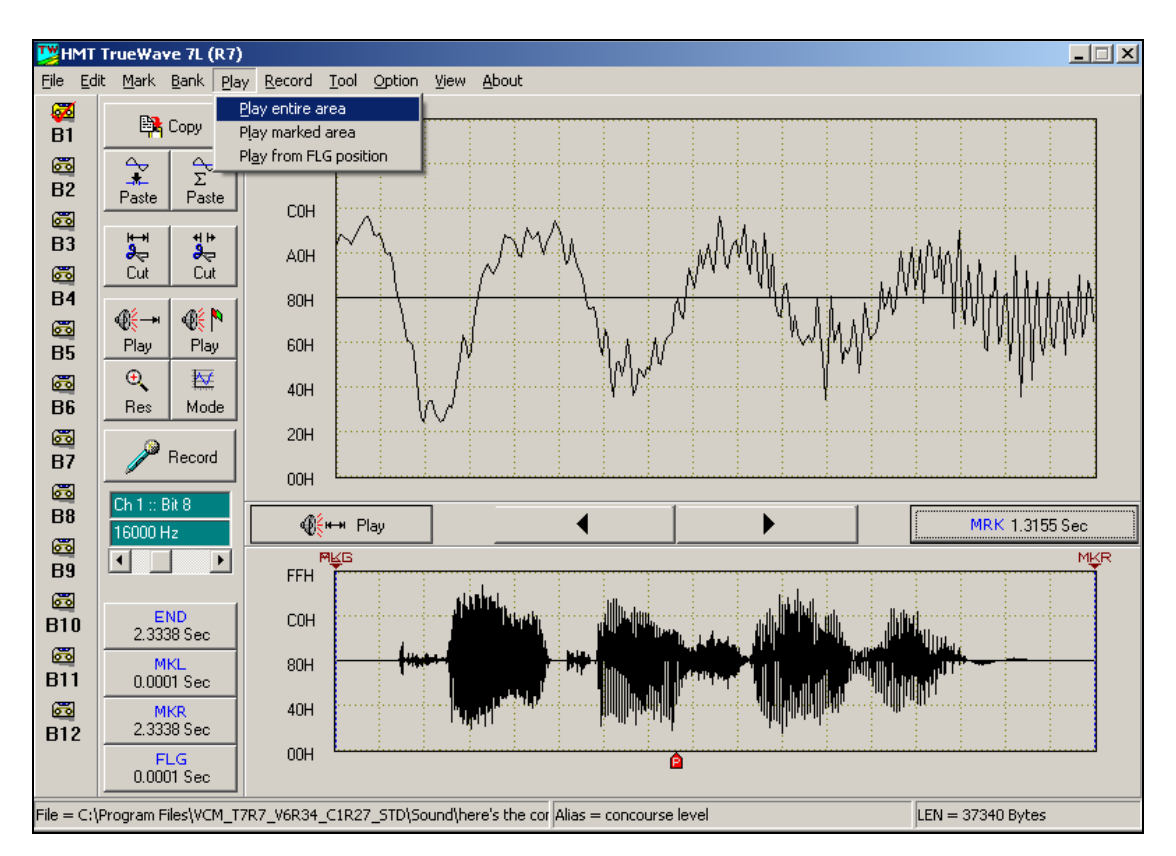

在這個功能表中,提供數種的語音播放方式.

- 1.) Play entire area : 這個功能是播放整段語音.
- 2.) Play marked area : 這個功能是播放目前標示區中的語音.
- 3.) Play from FLAG : 這個功能是播放目前旗號位置以後的語音.

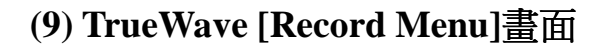

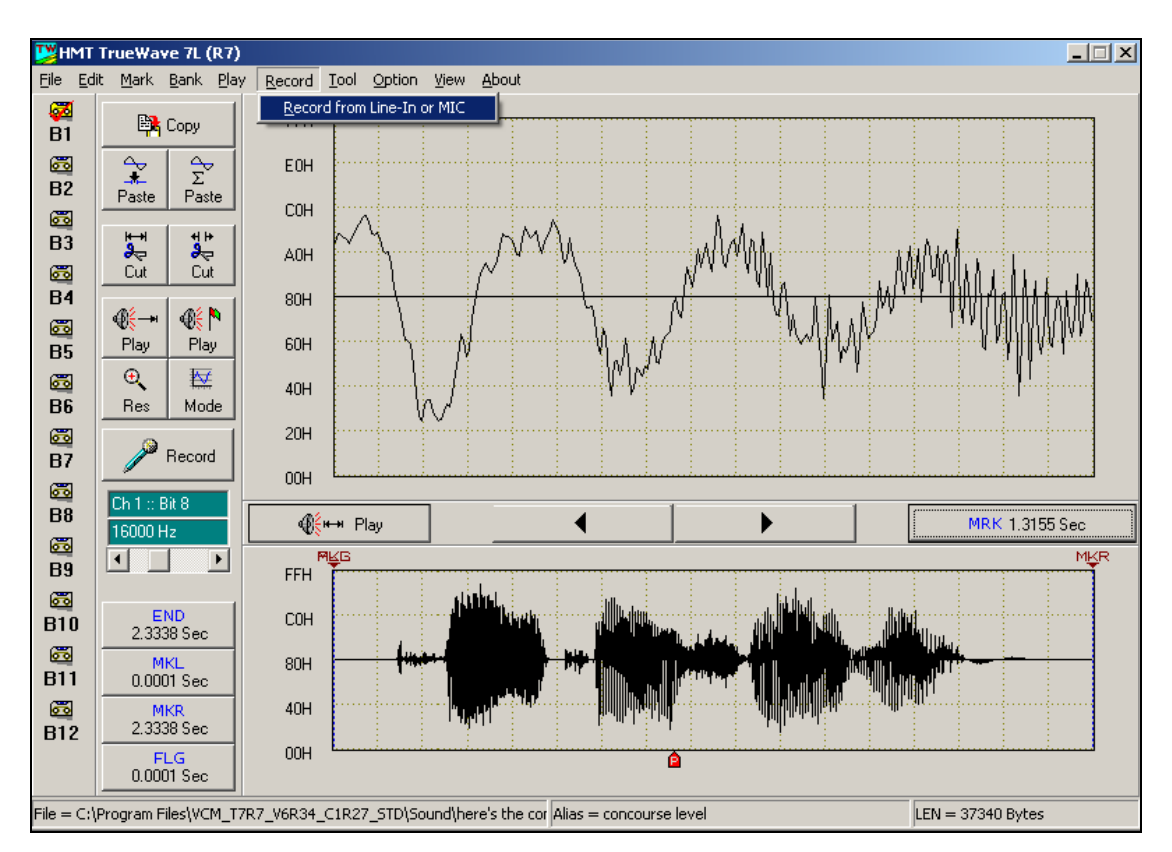

Record from Line-in or Mic. : 在這個功能表主要是提供錄音功能.

詳細的操作細節,請參考 [語音剪輯編修範例] 說明.

#### **(10) TrueWave [Tool Menu]**畫面

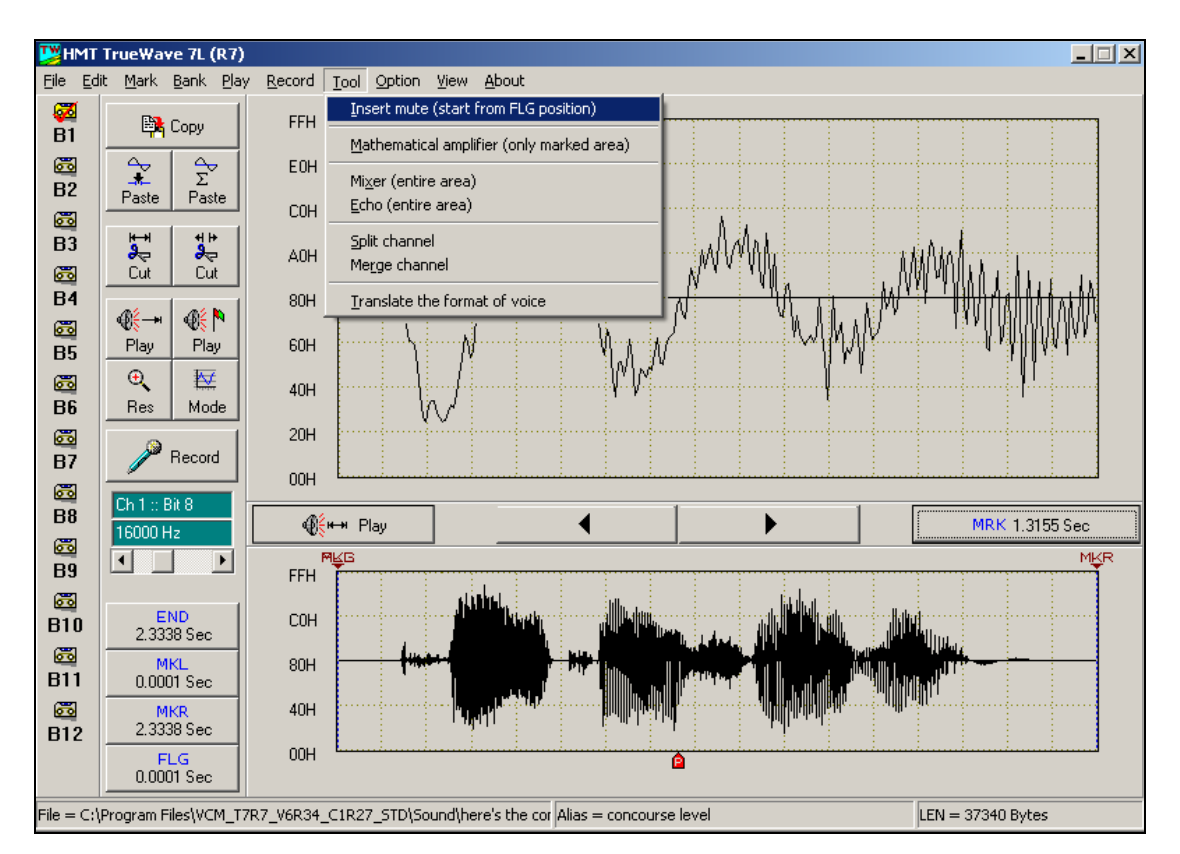

在這個功能表中,提供數種的語音效果處理.

- 1.) Insert Mute: 這個功能是插入若干秒數,在所設定的旗號位置之後.(若無設定 旗號則從頂點開始)
- 2.) Mathematical amplifier(only marked area) : 這個功能提供語音音量放大或 衰減的功能, 僅對標示區有作用
- 3.) Mixer : 這個功能提供將兩個 Bank 的語音,進行混音動作.
- 4.) Echo : 這個功能提供將 Bank 中的語音加上迴音(Echo)的效果. Magnitude 為迴音幅度百分比;Delay:迴音延遲時間.
- 5.) Split channel: 這個功能是將立體音通道分割.
- 6.) Merge channel: 這個功能是將兩個語音資料暫存區合併.(stereo format)
- 7.) Translate the format of voice: 這個功能是更改音源模式.

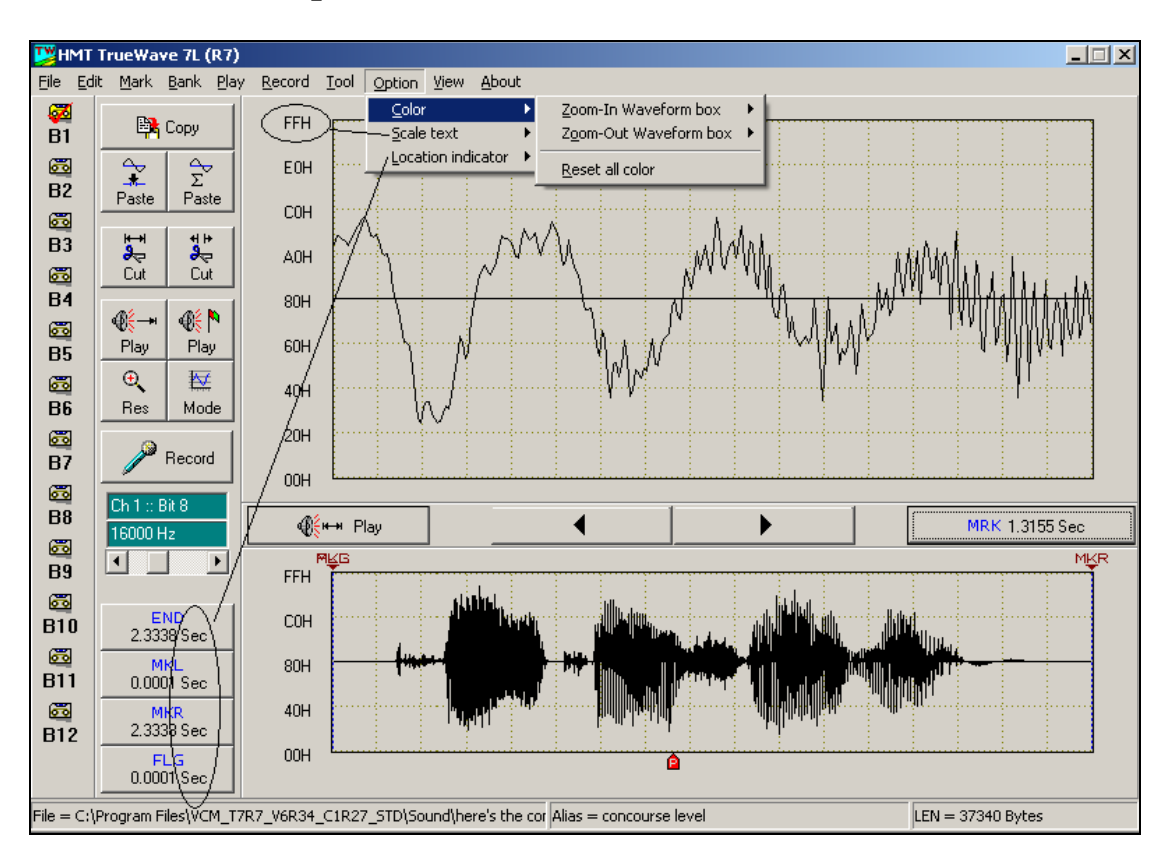

#### **(11) TrueWave [Option Menu]**畫面

在這個功能表主要是提供操作畫面的參數設定功能.

- 1.) Color : 這個功能提供變更視窗畫面的顏色.
- 2.) Scale text : 這個功能是切換位階表示的方式.
- 3.) Location indicator: 這個功能是切換語音長度的表示方式.

#### **(12) TrueWave [View Menu]**畫面

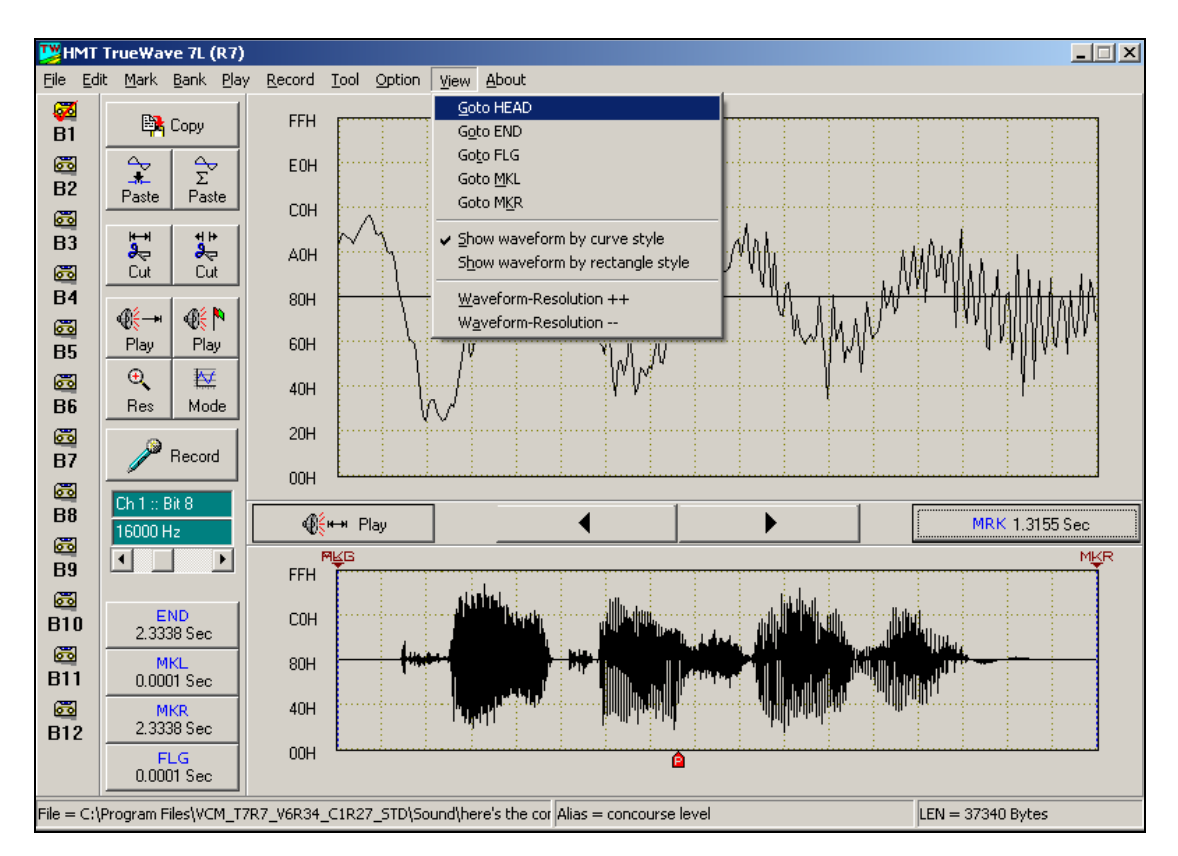

- 1.) Go to END : 這個功能是將語音結束位置的資料顯示在操作區中.
- 2.) Go to FLAG : 這個功能是將旗號所在位置的資料顯示在操作區中.
- 3.) Go to MKL : 這個功能是將左方標示區的資料顯示在操作區中.
- 4.) Go to MKR : 這個功能是將右方標示區的資料顯示在操作區中.
- 5.) Show waveform by curve style: 這個功能是顯示解析度調整成曲線分析.
- 6.) Show waveform by rectangle style:這個功能是顯示解析度調整成曲線格線

分析.

- 7.) Waveform-Resolution ++ : 這個功能是放大解析度.
- 8.) Waveform-Resolution -- : 這個功能是還原解析度.

## **TrueWave** 語音編輯軟體範例說明**:**

#### **#**音源取得可由 **3** 種方式**:**

1. CD 音源.

- 2.由電腦使用麥克風直接錄音. 如圖(A).
- 3.原有的 WAV、VOC、MP3 等語音檔,利用轉檔程式將音源轉換為 8 bits PCM.

#### **#**注意事項**:**

- 錄音之前,請利用音效卡所附之混音器軟體. 將音量調整適當的位置 並將 LINE IN 或是 MIC. 或是 CD 開啟.
- 於 PC 上使用麥克風錄音時, 請注意對準麥克風, 說話時請避免發出 "噗" 的爆音, 說話能量放大, 勿調高麥克風錄音準位, 以避免雜音 合成.

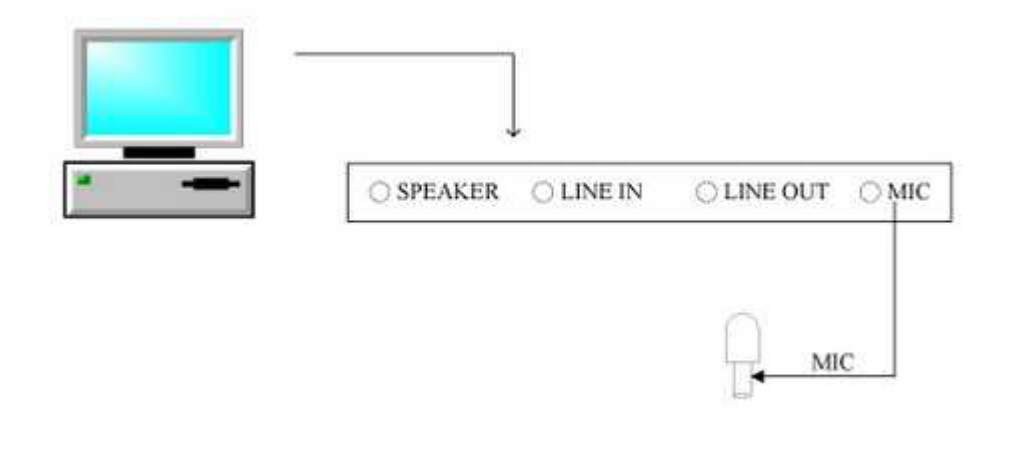

 $(A)$ 

● 請使用有去除雜訊功能的音源編緝軟體. 將錄製完成的音源檔,音訊 雜訊消除到清晰無雜音!

\*以下為音源由卡帶經放音機輸出至多媒體電腦之範例 :

圖(1)

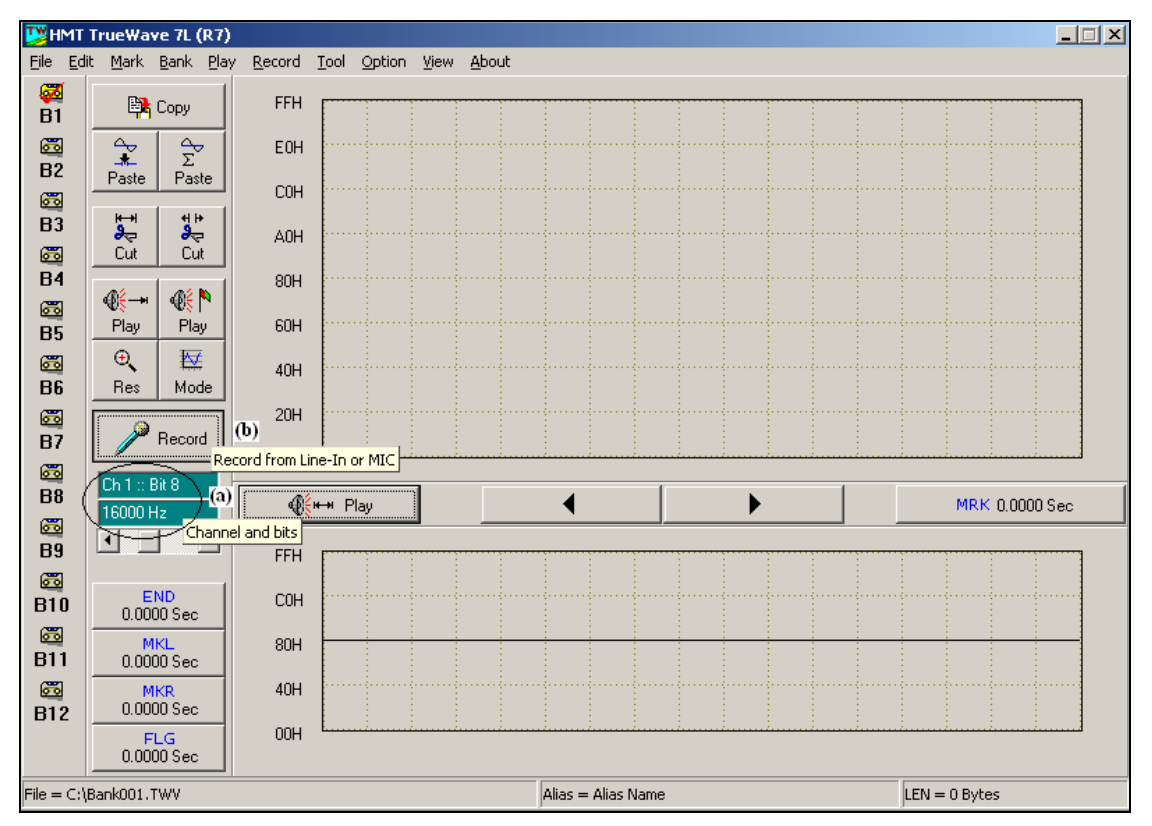

步驟一. : 請檢查電腦與放音裝置連線與其設定是否正確.

步驟二. : 啟動 TrueWave 準備進行錄音,剪輯數位語音檔案.

#### **\***語音錄製**:**

- 步驟三.: 設定所需 Sampling Rate.如圖(1) (a)處.
- 步驟四.: 1.按下 "Record" 快速鍵如圖(1) (b)處. 2.產生圖(2)畫面,輸入適當秒數,此例為 50 秒.
- 步驟五.: 請先錄一段靜音, 若有其它雜音, 請排除後再進行下一步驟.
- 步驟六.: 按 "Start Record " 後,並迅速按放音機 " PLAY" 鍵,即會 將音源錄至電腦記憶體中如圖(3), 按鍵盤 " ESC " 可停 止錄音, 使用滑鼠 click 圖(3)-(a)處可試聽.

[註]可將音源全部分段錄完存檔後,再進行單一語句剪輯.

圖(2)

![](_page_17_Figure_2.jpeg)

圖(3)

![](_page_17_Figure_4.jpeg)

#### **\***語音剪輯**:**

圖(4)

![](_page_18_Figure_3.jpeg)

步驟七.: 此時之動作為將單一語句利用標記的方式複製至其它的 Bank 中做修剪與存檔. (複製方法請參考步驟八.).

- **1.** 標記方法**:** 
	- 1) 利用滑鼠左鍵在 total window 圖(a)處適當位置 click,此時 detail window 會出現該處之微調畫面,在圖(b)處按滑鼠左鍵, 此時會 看到左半邊成為白色線條,此為 unmarked area.
	- 2) 同理, 在 total window 利用滑鼠左鍵在圖(c)處適當位置 click,在 detail window 利用滑鼠右鍵在適當位置 click, 即可看到右半邊成為 白色線條,此為 unmarked area. 黑色部份為 marked area,即為所要 copy 至其它 bank 之部份.
- 2. 圖(d)處, 按此鍵為"標記部份放音(play marked area)", 此例可試聽第一 句語音.
- 3. 若標記動作不流暢時可按此鍵 "mark all" .如圖(4) (e)處, 再重新動作.

圖(5)

![](_page_19_Figure_2.jpeg)

步驟八.:複製語句.(此例為複製 1 號語句至 Bank 2 編修)

- 1. 按 "copy " 快速鍵, 如圖(5) (a)處.
- 2. 按 "B2 " , 如圖(5) (b)處, 選取 Bank(記憶體暫存區), (此例為 Bank 2) 則會出現 Bank 2 的空白編輯區.

圖(6)

![](_page_20_Figure_2.jpeg)

3. 按 "Paste" 快速鍵,如圖(6) – (a)處, 將出現 1 號語句音源複製於 Bank 2 中. 按" Play "鍵可放音.

圖(7)

![](_page_21_Figure_2.jpeg)

步驟九.:語音編修.

- 1. 利用標記的方式將頭尾需要的音源成為標記區(marked area).
- 2. 利用 " play marked area " 試聽, 如圖(7) (a)處.
- 3. 若無問題可按快速鍵 " cut unmarked area " 如圖(7) (b)處, 即變為 圖(8)之畫面.

圖(8)

![](_page_22_Figure_2.jpeg)

\*此為 1 號語句語音編修完成.

圖(9)

![](_page_23_Figure_2.jpeg)

#### 步驟十.:存檔

利用 Funtion bar " File" 選單中, " save as new name " 存新檔, 此例為 w001.twv . 按存檔即可, 如圖(9).

圖(10)

![](_page_24_Figure_2.jpeg)

步驟十一.: 參考步驟七至步驟十, 再將語句依序剪出.

- \* 利用快速鍵"cut marked area"如圖(10) (a)處, 將 1 號語句語音剪掉, 再依序 將 2,3,4,5,6 號語句語音剪出.
- \* 音源全部剪輯完成存檔後, 即可參閱 ROM\_LINKER 範例, 製作語音 ROM.